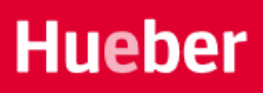

### **Funkce našich digitálních učebnic**

Na těchto stránkách najdete přehled všech nejdůležitějších funkcí, které obsahuje každé interaktivní vydání našich učebnic a pracovních sešitů. Nezáleží na tom, zda s nimi pracujete online (na Hueber webovém portále) nebo offline (v Hueber aplikaci).

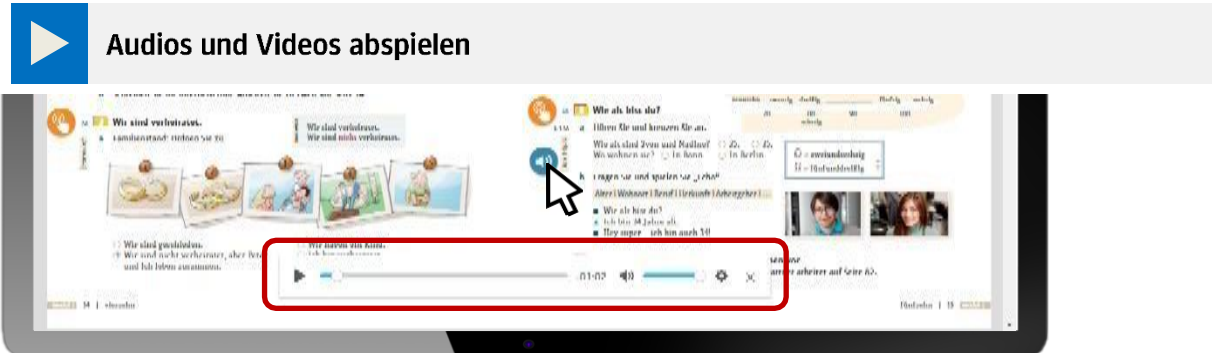

Integrované poslechy a videonahrávky otevřete kliknutím na ikonu reproduktoru vedle daného cvičení. Tlačítkem x přehrávač opět zavřete. Pomocí ozubeného kolečka můžete dokonce nastavit rychlost nahrávky – normální, pomalejší nebo rychlejší tempo.

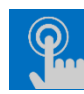

#### Interaktive Übungen aufrufen

Interaktivní cvičení s funkcí oprav a náhledu klíče ke cvičení otevřete kliknutím na tlačítko se symbolem ruky vedle daného cvičení.

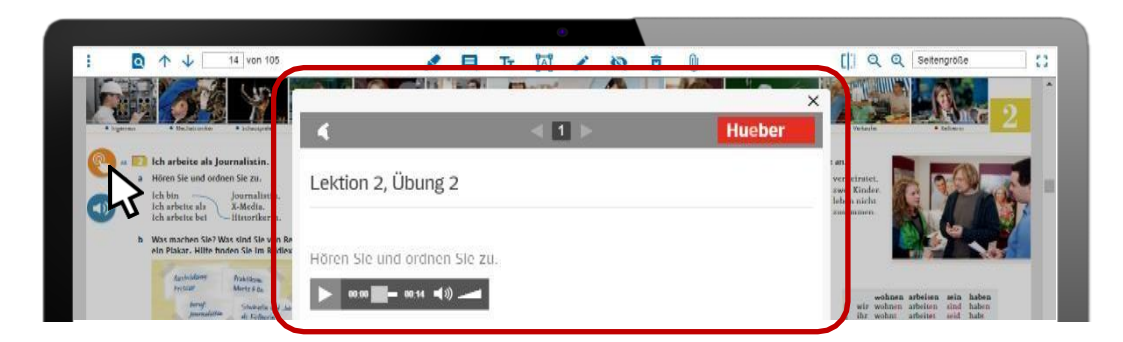

#### Im Vollbildmodus präsentieren a a

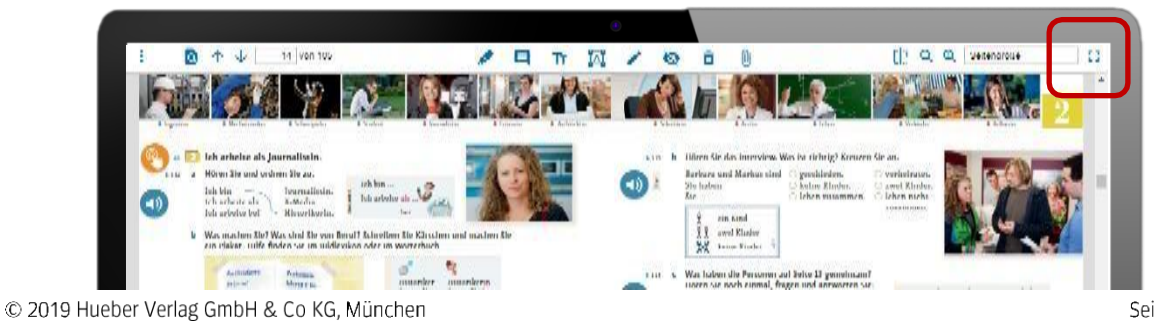

# **Hueber**

Zvolte režim plného zobrazení vpravo na horní liště, abyste zobrazili náhled celé učebnice. Dále můžete šipkami na klávesnici, kolečkem myši nebo prstem na dotykové klávesnici listovat knihou dopředu a zpět, stejně tak jako rozkliknout audio/video nahrávky či interaktivní cvičení.

Zpátky do normálního režimu zobrazení se dostanete tlačítkem ESC na klávesnici nebo ikonou vpravo nahoře.

TIP Těmito klávesnicovými zkratkami můžete měnit vzhled strany v plném režimu zobrazení:

- Zvětšení strany = Ctrl (PC) popř. Cmd (Mac) a " $+$ " (tlačítko plus)
- Zmenšení strany = Ctrl (PC) popř. Cmd (Mac) a " $-$ " (tlačítko mínus)
- Listování knihou dopředu a zpět = šipka na klávesnici nahoru nebo dolů (u Macu také písmena "k"/"p" = listování zpět a "n"/"j" = listování dopředu)
- Otočení strany o  $90^{\circ}$  (po směru hodinových ručiček) = tlačítko "r" jako malé písmeno
- Otočení strany o 90 $^{\circ}$  (proti směru hodinových ručiček) = tlačítko "R" jako velké písmeno

Schnell im digitalen Kurs-/Arbeitsbuch navigieren

Pro navigaci v digitální učebnici máte k dispozici několik možností, jak se knihou pohybovat.

1. Srolujte si **mini-náhledem stránek** v režimu galerie nebo si vyberte lekci a kapitolu z učebnice/pracovního sešitu přímo v interaktivním obsahu. Otevřete si postranní panel tlačítkem se symbolem menu vlevo na horní liště.

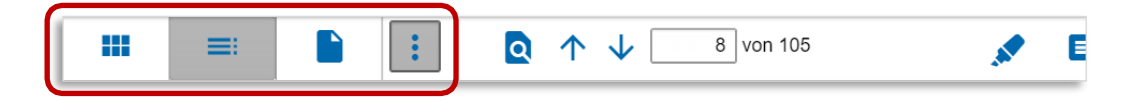

2. Vyhledejte si konkrétní **heslo** a přejděte rovnou k výsledkům hledání.

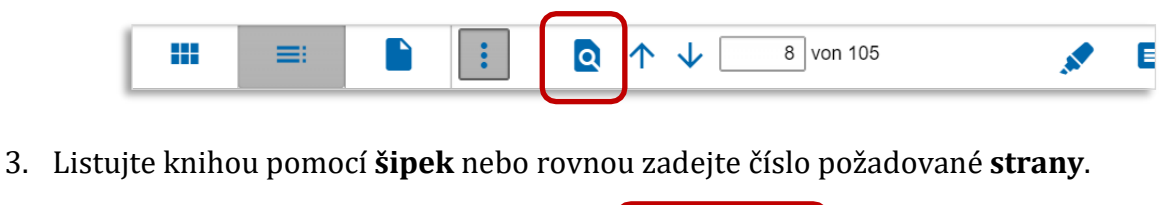

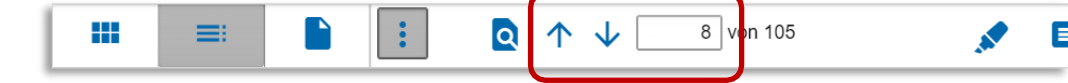

Kurs-/Arbeitsbuch individuell editieren [ | | Q **Q** | Seitengröße ĪĀÏ Ε Τт Ø  $\overline{\mathbf{x}}$ 

Pro editaci vyberte požadovaný nástroj na horní liště.

## **Hueber**

#### **Textmarker**

- Vyberte si barvu a tloušťku zvýrazňovače.
- Označte zvolený text.
- Zvýrazněnou část si můžete upravovat viz *Löschen* a *Texteditor.*

#### Kommentar

- Natáhněte rámeček přes část strany, abyste vytvořili komentář.
- Chytněte pravý spodní okraj rámečku a táhněte pro změnu velikosti textového pole.
- Kliknutím na symbol komentáře a potažením můžete s komentářem posunovat libovolně po straně.
- Kliknutím na symbol komentáře můžete komentář zavřít a zase otevřít.

### **T** Text einfügen

- Nejdříve si vyberte barvu.
- Klikněte myší na libovolné místo na straně a vepište text.
- Posunutím textového pole pohybujte textem libovolně na straně.

#### **Texteditor**

- Dvojklikem do textového pole se Vám otevře možnost text opravovat a doplňovat.
- Označíte-li si text v textovém poli a poté přejdete do nástroje "text" v horní liště, můžete u zvoleného textu změnit barvu.
- Velikost textu změníte táhnutím za jeden ze čtyř rohových bodů textového editoru.
- Posunutím celého textového pole můžete s vybraným textem pohybovat libovolně po straně.
- Otočením hlavního bodu textového editoru uprostřed nad označeným textem, můžete celým vybraným textem otáčet.

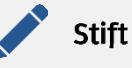

- Vyberte si barvu a tloušťku pera a kreslete.
- Své kresby můžete upravovat viz "*Löschen*" a "*Texteditor*"

#### **O** Abdecken

- Natáhněte rámeček přes část vybranou strany, kterou chcete zakrýt.
- Aktivujte a deaktivujte zakrytí kliknutím na symbol oka.

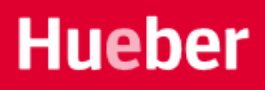

• Potažením za spodní pravý roh vybraného rámečku změníte plochu, kterou chcete zakrýt.

#### Löschen

- Zvolte v nástrojích symbol papírového koše a klikněte na zvýrazněný text, textové pole nebo kresbu kterou chcete smazat.
- Pro smazání více objektů najednou klikněte v nástrojích na symbol papírového koše a v knize přetáhněte myší rámeček přes všechny objekty, které chcete smazat.

TIP Po smazání nelze tuto akci vrátit zpátky. Smazání proběhne okamžitě po označení výběru.

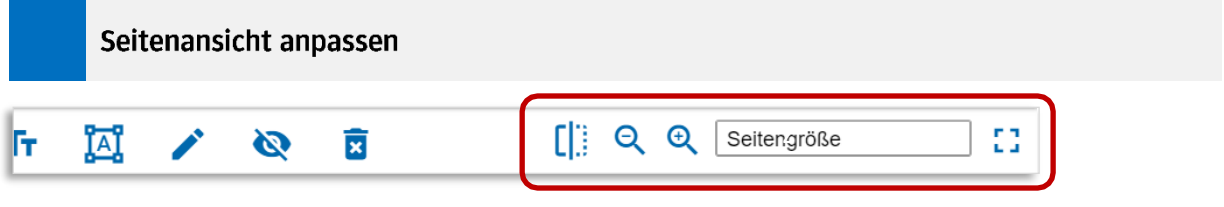

- 1. Měňte mezi zobrazením **jedné strany** a **dvojstrany** kliknutím na tento symbol:
- 2. **Zmenšete** nebo **zvětšete** zobrazení strany kliknutím na symbol lupy.
- 3. Vyberte **velikost strany** přímo podle aktuálního zobrazení a upravte ji automaticky podle šířky a výšky Vašeho okna.
- 4. Kliknutím na tlačítko: aktivujete **mód plného zobrazení**, ve kterém uvidíte pouze stranu učebnice bez horní lišty s nabídkou funkcí.

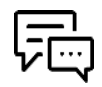

**Máte ještě otázky?** Odpovědi na nejčastější otázky najdete v menu pod tlačítkem *Hilfe*. Rádi se Vám budeme věnovat také osobně na emailové adrese [rajnohova@hueber.cz](mailto:rajnohova@hueber.cz)